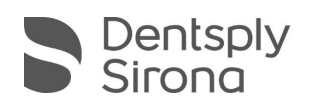

## **CEREC SW 5.1.3**

# **UPDATE BESCHREIBUNG (DE)**

Das Update "CEREC SW 5.1.3" benötigt zwingend eine bereits installierte CEREC SW 5.1.2. Neben allgemeinen Bugfixes zur zusätzlichen Softwarestabilität enthält dieses Update viele wichtige Verbesserungen für die CEREC Primemill.

### **Verbesserungen für die CEREC Primemill**

- Robustere Stabilität, reduzierte Fehler und verbesserte Benutzerhandhabung
- Stabilere Kommunikation zwischen CEREC AC und CEREC Primemill
- Optimierte geschätzte und reale Bearbeitungszeiten
- Schnelleres Scannen von Datenmatrixcodes auf Blöcken
- Hinzufügen aller verbliebenen Materialien (bis auf eines) einschließlich Ivoclar IPS e.max CAD-Brückenblöcken. (Mit Ausnahme von VITA RealLife Blöcken, die in der nächsten CEREC SW enthalten sein werden.)

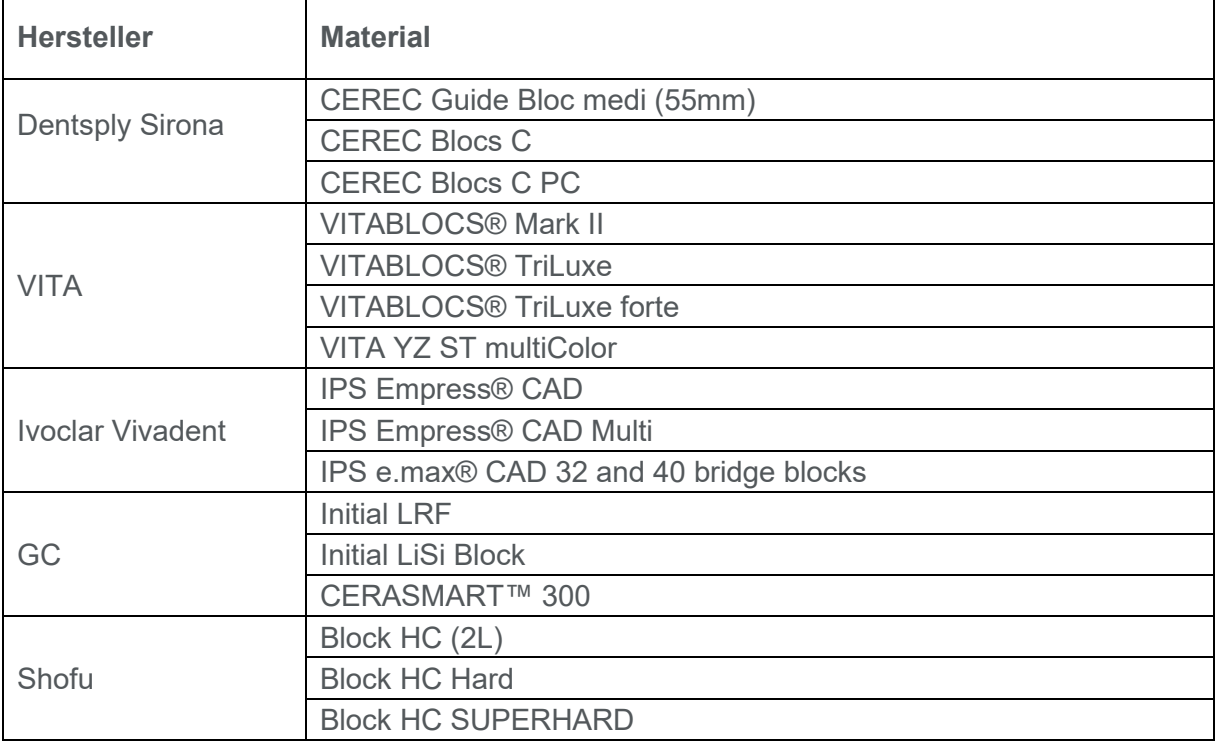

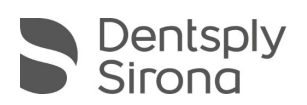

### **Installationsanweisungen für das CEREC Primemill Firmware-Update:**

Stellen Sie sicher, dass die entsprechende Firmware für CEREC Primemill, die mit CEREC SW 5.1.3 geliefert wird, heruntergeladen und auf CEREC Primemill installiert ist.

- Bitte gehen Sie zu "Konfiguration / Geräte / CEREC Primemill Name / Firmware-Download", um die Firmware über das Popup-Fenster herunterzuladen und zu installieren.
- Ein Firmware-Update kann länger als 5 Minuten dauern. Bitte unterbrechen Sie den Download-Vorgang nicht, indem Sie das Gerät vorher ausschalten.
- Nach der Installation der Firmware wird empfohlen, das Gerät erneut zu starten.

#### **Weitere Änderungen:**

- Bugfixes zur zusätzlichen Softwarestabilität
- Firmware-Update für CEREC MC X. Mit diesem Update kann das Gerät auch Restaurierungsblöcke bis zu 55 mm verarbeiten, wenn ein kleiner 6-mm-Blockhalter vorhanden ist.
- Integration neuer Materialien (gegenüber CEREC 5.1.2):

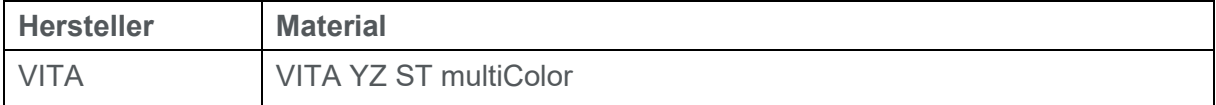

Bitte beachten Sie regionale Einschränkungen bezüglich TiBase und Materialien. Nachzulesen im Dokument "Combinations of titanium bases and materials in the CEREC software 5.1.2", welches sie auf [my.cerec.com](http://www.my.cerec.com/) finden.

#### **Installation & Lizenz**

**Automatisches Update:** 

Eine Updatemeldung erscheint als Pop-up auf dem Desktop. Wählen Sie "Download", um das Update direkt durchzuführen. Falls Sie das Update zu einem späteren Zeitpunkt durchführen wollen, ist dies jederzeit möglich. Möchten Sie das Update zu einem späteren Zeitpunkt durchführen, müssen Sie in der Windows-Taskleiste bei den Benachrichtungssymbolen das Dentsply Sirona AutoUpdate Center öffnen.

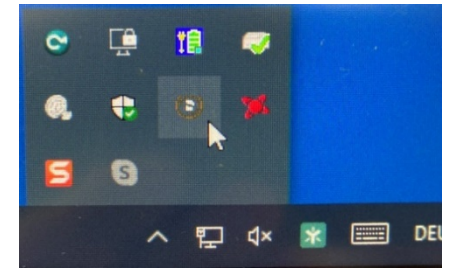

Im Dentsply Sirona AutoUpdate Center befindet sich das CEREC SW 5.1.3 Servicepack in der Updateliste. Der Download des Servicepacks kann gestartet und bei Bedarf angehalten und fortgesetzt werden. Nach Abschluss des Downloads kann die Installation der CEREC SW 5.1.3 gestartet werden.

■ Führen Sie vor Beginn der Installation eine Datensicherung durch.

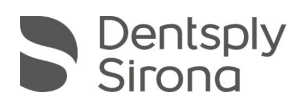

- Prüfen Sie vor Beginn der Installation in den Datenbankeinstellungen (CEREC SW: Konfiguration\Einstellungen\Patientendatenbank), dass die Patientendatenbank in einem eigenen Verzeichnis gespeichert ist – nicht in den obersten Ebenen eines Laufwerks (z.B. *"D:\Data"* anstatt *"D:\"*).
- Installationsroutine nicht auf mehreren CEREC-Einheiten oder Arbeitsstationen gleichzeitig durchführen, wenn diese über ein Netzwerk verbunden sind.
- Um eine optimale Funktionalität Ihrer CEREC Software 5.1.3 sicherzustellen, ist die Nutzung des richtigen Grafikkartentreibers notwendig. Beim Starten der Software wird automatisch geprüft, ob Ihr Treiber korrekt ist. Sollten Sie eine Meldung erhalten, dass dies nicht der Fall ist, kontaktieren sie bitte den Kundenservice.
- Das Update von einer bestehenden CEREC SW 5.1.x auf CEREC SW 5.1.3 benötigt keine weitere Lizenz.

**Alle CEREC SW Downloads finden Sie auf:**

<https://www.dentsplysirona.com/de-de/entdecken/cerec/downloads.html> [my.cerec.com](http://www.my.cerec.com/)